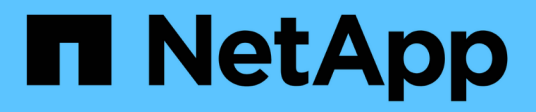

# **Switches migrieren**

Cluster and storage switches

NetApp April 25, 2024

This PDF was generated from https://docs.netapp.com/de-de/ontap-systems-switches/switch-nvidiasn2100/migrate-cn1610-sn2100-cluster-switch.html on April 25, 2024. Always check docs.netapp.com for the latest.

# **Inhalt**

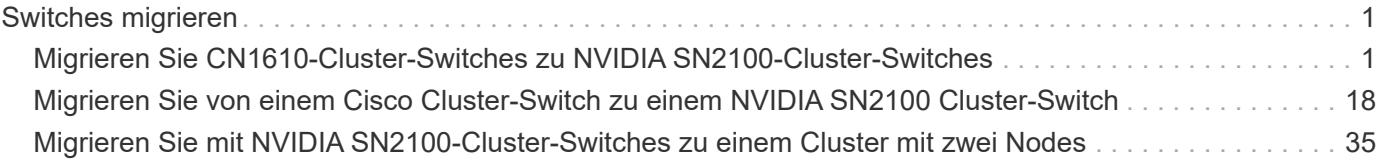

# <span id="page-2-0"></span>**Switches migrieren**

# <span id="page-2-1"></span>**Migrieren Sie CN1610-Cluster-Switches zu NVIDIA SN2100- Cluster-Switches**

Sie können NetApp CN1610 Cluster Switches für ein ONTAP Cluster zu NVIDIA SN2100 Cluster Switches migrieren. Hierbei handelt es sich um ein unterbrechungsfreies Verfahren.

# **Prüfen Sie die Anforderungen**

Wenn Sie NetApp CN1610-Cluster-Switches durch NVIDIA SN2100-Cluster-Switches ersetzen, müssen Sie sich über bestimmte Konfigurationsdaten, Port-Verbindungen und Verkabelungsanforderungen im Klaren sein. Siehe ["Überblick über Installation und Konfiguration von NVIDIA SN2100-Switches".](https://docs.netapp.com/de-de/ontap-systems-switches/switch-nvidia-sn2100/configure-overview-sn2100-cluster.html)

# **Unterstützte Switches**

Folgende Cluster-Switches werden unterstützt:

- NetApp CN1610
- NVIDIA SN2100

Weitere Informationen zu unterstützten Ports und deren Konfigurationen finden Sie im ["Hardware Universe".](https://hwu.netapp.com/)

### **Was Sie benötigen**

Stellen Sie sicher, dass Sie die folgenden Anforderungen für die Konfiguration erfüllen:

- Der vorhandene Cluster ist ordnungsgemäß eingerichtet und funktioniert.
- Alle Cluster-Ports befinden sich im Status **up**, um einen unterbrechungsfreien Betrieb zu gewährleisten.
- Die NVIDIA SN2100-Cluster-Switches werden unter der richtigen Version von Cumulus Linux konfiguriert und betrieben, die mit der angewendeten Referenzkonfigurationsdatei (RCF) installiert ist.
- Die vorhandene Cluster-Netzwerkkonfiguration verfügt über folgende Merkmale:
	- Ein redundantes und voll funktionsfähiges NetApp Cluster mit CN1610-Switches.
	- Managementkonnektivität und Konsolenzugriff auf die CN1610-Switches und die neuen Switches.
	- Alle Cluster-LIFs befinden sich im Zustand "up", wobei die Cluster-LIFs an ihren Home-Ports vorhanden sind.
	- ISL-Ports aktiviert und zwischen den CN1610-Switches und zwischen den neuen Switches verkabelt.
- Einige Ports sind auf NVIDIA SN2100-Switches konfiguriert, um mit 40 GbE oder 100 GbE zu laufen.
- Die 40-GbE- und 100-GbE-Konnektivität von Nodes zu NVIDIA SN2100-Cluster-Switches wurde geplant, migriert und dokumentiert.

# **Migrieren Sie die Switches**

# **Zu den Beispielen**

Die Beispiele in diesem Verfahren verwenden die folgende Nomenklatur für Switches und Knoten:

• Die vorhandenen CN1610 Cluster Switches sind *c1* und *c2*.

- Die neuen NVIDIA SN2100-Cluster-Switches sind *sw1* und *sw2*.
- Die Knoten sind *node1* und *node2*.
- Die Cluster-LIFs sind auf Node 1\_clus1\_ und *node1\_clus2* und *node2\_clus1* bzw. *node2\_clus2* auf Knoten 2.
- Der cluster1::\*> Eine Eingabeaufforderung gibt den Namen des Clusters an.
- Die in diesem Verfahren verwendeten Cluster-Ports sind *e3a* und *e3b*.
- Breakout-Ports haben das Format swp[Port]s[Breakout-Port 0-3]. Beispielsweise sind vier Breakout-Ports auf swp1 *swp1s0*, *swp1s1*, *swp1s2* und *swp1s3*.

### **Über diese Aufgabe**

Dieses Verfahren umfasst das folgende Szenario:

- Schalter c2 wird zuerst durch Schalter sw2 ersetzt.
	- Fahren Sie die Ports zu den Cluster-Nodes herunter. Alle Ports müssen gleichzeitig heruntergefahren werden, um eine Instabilität von Clustern zu vermeiden.
	- Die Verkabelung zwischen den Knoten und c2 wird dann von c2 getrennt und wieder mit sw2 verbunden.
- Schalter c1 wird durch Schalter sw1 ersetzt.
	- Fahren Sie die Ports zu den Cluster-Nodes herunter. Alle Ports müssen gleichzeitig heruntergefahren werden, um eine Instabilität von Clustern zu vermeiden.
	- Die Verkabelung zwischen den Knoten und c1 wird dann von c1 getrennt und wieder mit sw1 verbunden.

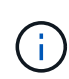

Bei diesem Verfahren ist keine betriebsbereite ISL (Inter Switch Link) erforderlich. Dies ist von Grund auf so, dass Änderungen der RCF-Version die ISL-Konnektivität vorübergehend beeinträchtigen können. Um einen unterbrechungsfreien Clusterbetrieb zu gewährleisten, werden mit dem folgenden Verfahren alle Cluster-LIFs auf den betriebsbereiten Partner-Switch migriert, während die Schritte auf dem Ziel-Switch ausgeführt werden.

# **Schritt: Bereiten Sie sich auf die Migration vor**

1. Wenn AutoSupport in diesem Cluster aktiviert ist, unterdrücken Sie die automatische Erstellung eines Falls durch Aufrufen einer AutoSupport Meldung:

system node autosupport invoke -node \* -type all -message MAINT=xh

Wobei *x* die Dauer des Wartungsfensters in Stunden ist.

2. Ändern Sie die Berechtigungsebene in Erweitert, und geben Sie **y** ein, wenn Sie dazu aufgefordert werden, fortzufahren:

set -privilege advanced

Die erweiterte Eingabeaufforderung (\*>) wird angezeigt.

3. Deaktivieren Sie die automatische Zurücksetzung auf den Cluster-LIFs:

network interface modify -vserver Cluster -lif \* -auto-revert false

#### **Schritt: Ports und Verkabelung konfigurieren**

1. Legen Sie den Administrations- oder Betriebsstatus der einzelnen Cluster-Schnittstellen fest.

Jeder Port sollte für angezeigt werden Link Und healthy Für Health Status.

a. Zeigen Sie die Attribute des Netzwerkports an:

network port show -ipspace Cluster

#### **Beispiel anzeigen**

```
cluster1::*> network port show -ipspace Cluster
Node: node1
Ignore
                                            Speed(Mbps)
Health Health
Port IPspace Broadcast Domain Link MTU Admin/Oper
Status Status
--------- ---------- ---------------- ---- ----- ------------
-------- ------
e3a Cluster Cluster up 9000 auto/100000
healthy false
e3b Cluster Cluster up 9000 auto/100000
healthy false
Node: node2
Ignore
                                            Speed(Mbps)
Health Health
Port IPspace Broadcast Domain Link MTU Admin/Oper
Status Status
--------- ---------- ---------------- ---- ----- ------------
-------- ------
e3a Cluster Cluster up 9000 auto/100000
healthy false
e3b Cluster Cluster up 9000 auto/100000
healthy false
```
b. Zeigt Informationen zu den LIFs und ihren zugewiesenen Home-Nodes an:

network interface show -vserver Cluster

Jede LIF sollte angezeigt werden up/up Für Status Admin/Oper Und true Für Is Home.

```
Beispiel anzeigen
```

```
cluster1::*> network interface show -vserver Cluster
            Logical Status Network Current
Current Is
Vserver Interface Admin/Oper Address/Mask Node
Port Home
----------- ----------- ---------- ------------------ -----------
------- ----
Cluster
           node1_clus1 up/up 169.254.209.69/16 node1
e3a true
         node1 clus2 up/up 169.254.49.125/16 node1
e3b true
           node2_clus1 up/up 169.254.47.194/16 node2
e3a true
         node2 clus2 up/up 169.254.19.183/16 node2
e3b true
```
2. Die Cluster-Ports auf jedem Node sind mit vorhandenen Cluster-Switches auf die folgende Weise (aus Sicht der Nodes) verbunden. Verwenden Sie dazu den Befehl:

network device-discovery show -protocol

**Beispiel anzeigen**

```
cluster1::*> network device-discovery show -protocol cdp
Node/ Local Discovered
Protocol Port Device (LLDP: ChassisID) Interface
Platform
----------- ------ ------------------------- ----------------
----------------
node1 /cdp
         e3a c1 (6a:ad:4f:98:3b:3f) 0/1
          e3b c2 (6a:ad:4f:98:4c:a4) 0/1
node2 /cdp
            e3a c1 (6a:ad:4f:98:3b:3f) 0/2 -
          e3b c2 (6a:ad:4f:98:4c:a4) 0/2 -
```
3. Die Cluster-Ports und -Switches sind (aus Sicht der Switches) folgendermaßen verbunden:

show cdp neighbors

c1# **show cdp neighbors** Capability Codes: R - Router, T - Trans-Bridge, B - Source-Route-Bridge S - Switch, H - Host, I - IGMP, r - Repeater, V - VoIP-Phone, D - Remotely-Managed-Device, s - Supports-STP-Dispute Device-ID Local Intrfce Hldtme Capability Platform Port ID node1 0/1 124 H AFF-A400 e3a node2 0/2 124 H AFF-A400 e3a c2 0/13 179 S I s CN1610 0/13 c2 0/14 175 S I s CN1610 0/14 c2 0/15 179 S I s CN1610 0/15 c2 0/16 175 S I s CN1610 0/16 c2# **show cdp neighbors** Capability Codes: R - Router, T - Trans-Bridge, B - Source-Route-Bridge S - Switch, H - Host, I - IGMP, r - Repeater, V - VoIP-Phone, D - Remotely-Managed-Device, s - Supports-STP-Dispute Device-ID Local Intrfce Hldtme Capability Platform Port ID node1 0/1 124 H AFF-A400 e3b node2 0/2 124 H AFF-A400 e3b c1 0/13 175 S I s CN1610 0/13 c1 0/14 175 S I s CN1610 0/14 c1 0/15 175 S I s CN1610 0/15 c1 0/16 175 S I s CN1610 0/16

4. Vergewissern Sie sich, dass das Cluster-Netzwerk über vollständige Konnektivität verfügt:

cluster ping-cluster -node node-name

```
Beispiel anzeigen
```

```
cluster1::*> cluster ping-cluster -node node2
Host is node2
Getting addresses from network interface table...
Cluster node1 clus1 169.254.209.69 node1 e3a
Cluster node1 clus2 169.254.49.125 node1 e3b
Cluster node2 clus1 169.254.47.194 node2 e3a
Cluster node2_clus2 169.254.19.183 node2 e3b
Local = 169.254.47.194 169.254.19.183Remote = 169.254.209.69 169.254.49.125
Cluster Vserver Id = 4294967293
Ping status:
....
Basic connectivity succeeds on 4 path(s)
Basic connectivity fails on 0 path(s)
................
Detected 9000 byte MTU on 4 path(s):
      Local 169.254.19.183 to Remote 169.254.209.69
      Local 169.254.19.183 to Remote 169.254.49.125
      Local 169.254.47.194 to Remote 169.254.209.69
      Local 169.254.47.194 to Remote 169.254.49.125
Larger than PMTU communication succeeds on 4 path(s)
RPC status:
2 paths up, 0 paths down (tcp check)
2 paths up, 0 paths down (udp check)
```
5. Fahren Sie auf Switch c2 die Ports herunter, die mit den Cluster-Ports der Nodes verbunden sind, um ein Failover der Cluster-LIFs durchzuführen.

```
(c2)# configure
(c2)(Config)# interface 0/1-0/12
(c2)(Interface 0/1-0/12)# shutdown
(c2)(Interface 0/1-0/12)# exit
(c2)(Config)# exit
(c2) #
```
6. Verschieben Sie die Node-Cluster-Ports vom alten Switch c2 auf den neuen Switch sw2, indem Sie die entsprechende Verkabelung verwenden, die von NVIDIA SN2100 unterstützt wird.

7. Zeigen Sie die Attribute des Netzwerkports an:

network port show -ipspace Cluster

**Beispiel anzeigen**

```
cluster1::*> network port show -ipspace Cluster
Node: node1
Ignore
                                           Speed(Mbps) Health
Health
Port IPspace Broadcast Domain Link MTU Admin/Oper Status
Status
--------- ---------- ---------------- ---- ----- ------------
-------- ------
e3a Cluster Cluster up 9000 auto/100000
healthy false
e3b Cluster Cluster up 9000 auto/100000
healthy false
Node: node2
Ignore
                                           Speed(Mbps) Health
Health
Port IPspace Broadcast Domain Link MTU Admin/Oper Status
Status
--------- ---------- ---------------- ---- ----- ------------
-------- ------
e3a Cluster Cluster up 9000 auto/100000
healthy false
e3b Cluster Cluster up 9000 auto/100000
healthy false
```
8. Die Cluster-Ports auf jedem Node sind nun aus Sicht der Nodes mit Cluster-Switches auf die folgende Weise verbunden:

network device-discovery show -protocol

```
cluster1::*> network device-discovery show -protocol lldp
Node/ Local Discovered
Protocol Port Device (LLDP: ChassisID) Interface
Platform
----------- ------ ------------------------- ----------------
----------------
node1 /lldp
         e3a c1 (6a:ad:4f:98:3b:3f) 0/1
            e3b sw2 (b8:ce:f6:19:1a:7e) swp3 -
node2 /lldp
           e3a c1 (6a:ad:4f:98:3b:3f) 0/2 -
          e3b sw2 (b8:ce:f6:19:1b:96) swp4
```
9. Vergewissern Sie sich beim Switch sw2, dass alle Knoten-Cluster-Ports aktiv sind:

net show interface

**Beispiel anzeigen**

```
cumulus@sw2:~$ net show interface
State Name Spd MTU Mode LLDP
Summary
----- ----------- ---- ----- ---------- -----------------
----------------------
...
...
UP swp3 100G 9216 Trunk/L2 e3b
Master: bridge(UP)
UP swp4 100G 9216 Trunk/L2 e3b
Master: bridge(UP)
UP swp15 100G 9216 BondMember sw1 (swp15)
Master: cluster isl(UP)
UP swp16 100G 9216 BondMember sw1 (swp16)
Master: cluster isl(UP)
```
10. Fahren Sie auf Switch c1 die Ports herunter, die mit den Cluster-Ports der Nodes verbunden sind, um ein Failover der Cluster LIFs zu ermöglichen.

```
(c1)# configure
(c1)(Config)# interface 0/1-0/12
(c1)(Interface 0/1-0/12)# shutdown
(c1)(Interface 0/1-0/12)# exit
(c1)(Config)# exit
(c1) #
```
- 11. Verschieben Sie die Knoten-Cluster-Ports vom alten Switch c1 auf den neuen Switch sw1, mit der entsprechenden Verkabelung unterstützt von NVIDIA SN2100.
- 12. Überprüfen der endgültigen Konfiguration des Clusters:

network port show -ipspace Cluster

Jeder Port sollte angezeigt werden up Für Link Und healthy Für Health Status.

**Beispiel anzeigen**

```
cluster1::*> network port show -ipspace Cluster
Node: node1
Ignore
                                            Speed(Mbps) Health
Health
Port IPspace Broadcast Domain Link MTU Admin/Oper Status
Status
--------- ---------- ---------------- ---- ----- ------------
-------- ------
e3a Cluster Cluster up 9000 auto/100000
healthy false
e3b Cluster Cluster up 9000 auto/100000
healthy false
Node: node2
Ignore
                                            Speed(Mbps) Health
Health
Port IPspace Broadcast Domain Link MTU Admin/Oper Status
Status
--------- ---------- ---------------- ---- ----- ------------
-------- ------
e3a Cluster Cluster up 9000 auto/100000
healthy false
e3b Cluster Cluster up 9000 auto/100000
healthy false
```
13. Die Cluster-Ports auf jedem Node sind nun aus Sicht der Nodes mit Cluster-Switches auf die folgende Weise verbunden:

network device-discovery show -protocol

```
cluster1::*> network device-discovery show -protocol lldp
Node/ Local Discovered
Protocol Port Device (LLDP: ChassisID) Interface
Platform
----------- ------ ------------------------- --------------
----------------
node1 /lldp
         e3a sw1 (b8:ce:f6:19:1a:7e) swp3 -
           e3b sw2 (b8:ce:f6:19:1b:96) swp3 -
node2 /lldp
           e3a sw1 (b8:ce:f6:19:1a:7e) swp4 -
          e3b sw2 (b8:ce:f6:19:1b:96) swp4
```
14. Vergewissern Sie sich bei den Switches sw1 und sw2, dass alle Knoten-Cluster-Ports aktiv sind:

net show interface

cumulus@sw1:~\$ **net show interface** State Name Spd MTU Mode LLDP Summary ----- ----------- ---- ----- ---------- ----------------- ---------------------- ... ... UP swp3 100G 9216 Trunk/L2 e3a Master: bridge(UP) UP swp4 100G 9216 Trunk/L2 e3a Master: bridge(UP) UP swp15 100G 9216 BondMember sw2 (swp15) Master: cluster\_isl(UP) UP swp16 100G 9216 BondMember sw2 (swp16) Master: cluster isl(UP) cumulus@sw2:~\$ **net show interface** State Name Spd MTU Mode LLDP Summary ----- ----------- ---- ----- ---------- ----------------- ----------------------- ... ... UP swp3 100G 9216 Trunk/L2 e3b Master: bridge(UP) UP swp4 100G 9216 Trunk/L2 e3b Master: bridge(UP) UP swp15 100G 9216 BondMember sw1 (swp15) Master: cluster\_isl(UP) UP swp16 100G 9216 BondMember sw1 (swp16) Master: cluster isl(UP)

15. Vergewissern Sie sich, dass beide Knoten jeweils eine Verbindung zu jedem Switch haben:

net show lldp

### **Beispiel anzeigen**

Das folgende Beispiel zeigt die entsprechenden Ergebnisse für beide Switches:

```
cumulus@sw1:~$ net show lldp
LocalPort Speed Mode RemoteHost RemotePort
--------- ----- ---------- ------------------ -----------
swp3 100G Trunk/L2 node1 e3a
swp4 100G Trunk/L2 node2 e3a
swp15 100G BondMember sw2 swp15
swp16 100G BondMember sw2 swp16
cumulus@sw2:~$ net show lldp
LocalPort Speed Mode RemoteHost RemotePort
--------- ----- ---------- ------------------ -----------
swp3 100G Trunk/L2 node1 e3b
swp4 100G Trunk/L2 node2 e3b
swp15 100G BondMember sw1 swp15
swp16 100G BondMember sw1 swp16
```
### **Schritt 3: Führen Sie den Vorgang durch**

1. Aktivieren Sie die automatische Zurücksetzung auf den Cluster-LIFs:

```
cluster1::*> network interface modify -vserver Cluster -lif * -auto-revert
true
```
2. Vergewissern Sie sich, dass alle Cluster-Netzwerk-LIFs wieder an ihren Home-Ports sind:

network interface show

```
Beispiel anzeigen
```

```
cluster1::*> network interface show -vserver Cluster
            Logical Status Network Current
Current Is
Vserver Interface Admin/Oper Address/Mask Node
Port Home
----------- ---------- ---------- ------------------ -------------
------- ----
Cluster
           node1_clus1 up/up 169.254.209.69/16 node1
e3a true
           node1_clus2 up/up 169.254.49.125/16 node1
e3b true
           node2_clus1 up/up 169.254.47.194/16 node2
e3a true
            node2_clus2 up/up 169.254.19.183/16 node2
e3b true
```
3. Führen Sie zum Einrichten der Protokollsammlung den folgenden Befehl für jeden Switch aus. Sie werden aufgefordert, den Switch-Namen, den Benutzernamen und das Kennwort für die Protokollerfassung einzugeben.

system switch ethernet log setup-password

```
cluster1::*> system switch ethernet log setup-password
Enter the switch name: <return>
The switch name entered is not recognized.
Choose from the following list:
sw1
sw2
cluster1::*> system switch ethernet log setup-password
Enter the switch name: sw1
Would you like to specify a user other than admin for log
collection? {y|n}: n
Enter the password: < enter switch password>
Enter the password again: <enter switch password>
cluster1::*> system switch ethernet log setup-password
Enter the switch name: sw2
Would you like to specify a user other than admin for log
collection? {y|n}: n
Enter the password: <enter switch password>
Enter the password again: <enter switch password>
```
4. Führen Sie zum Starten der Protokollerfassung den folgenden Befehl aus, um das GERÄT durch den im vorherigen Befehl verwendeten Switch zu ersetzen. Damit werden beide Arten der Log-Erfassung gestartet: Die detaillierten **Support**-Protokolle und eine stündliche Erfassung von **Periodic**-Daten.

system switch ethernet log modify -device *<switch-name>* -log-request true

```
cluster1::*> system switch ethernet log modify -device cs1 -log
-request true
Do you want to modify the cluster switch log collection
configuration? {y|n}: [n] y
Enabling cluster switch log collection.
cluster1::*> system switch ethernet log modify -device cs2 -log
-request true
Do you want to modify the cluster switch log collection
configuration? {y|n}: [n] y
Enabling cluster switch log collection.
```
Warten Sie 10 Minuten, und überprüfen Sie dann, ob die Protokollsammlung abgeschlossen ist:

system switch ethernet log show

**Beispiel anzeigen**

```
cluster1::*> system switch ethernet log show
Log Collection Enabled: true
Index Switch                      Log Timestamp        Status
------ ---------------------------- -------------------  ---------  
1 cs1 (b8:ce:f6:19:1b:42)      4/29/2022 03:05:25   complete   
2 cs2 (b8:ce:f6:19:1b:96)     4/29/2022 03:07:42   complete
```
Wenn einer dieser Befehle einen Fehler zurückgibt oder die Protokollsammlung nicht abgeschlossen ist, wenden Sie sich an den NetApp Support.

5. Ändern Sie die Berechtigungsebene zurück in den Administrator:

set -privilege admin

6. Wenn Sie die automatische Case-Erstellung unterdrückt haben, aktivieren Sie es erneut, indem Sie eine AutoSupport Meldung aufrufen:

system node autosupport invoke -node \* -type all -message MAINT=END

# <span id="page-19-0"></span>**Migrieren Sie von einem Cisco Cluster-Switch zu einem NVIDIA SN2100 Cluster-Switch**

Sie können Cisco Cluster Switches für ein ONTAP Cluster zu NVIDIA SN2100 Cluster Switches migrieren. Hierbei handelt es sich um ein unterbrechungsfreies Verfahren.

# **Prüfen Sie die Anforderungen**

Sie müssen bestimmte Konfigurationsinformationen, Portverbindungen und Verkabelungsanforderungen beachten, wenn Sie einige ältere Cisco Cluster Switches durch NVIDIA SN2100 Cluster Switches ersetzen. Siehe ["Überblick über Installation und Konfiguration von NVIDIA SN2100-Switches".](https://docs.netapp.com/de-de/ontap-systems-switches/switch-nvidia-sn2100/configure-overview-sn2100-cluster.html)

# **Unterstützte Switches**

Folgende Cisco Cluster-Switches werden unterstützt:

- Nexus 9336C-FX2
- Nexus 92300YC
- Nexus 5596UP
- Nexus 3232C
- Nexus 3132Q-V

Weitere Informationen zu unterstützten Ports und deren Konfigurationen finden Sie im ["Hardware Universe"](https://hwu.netapp.com/) .

### **Was Sie benötigen**

Stellen Sie sicher, dass:

- Das vorhandene Cluster ist ordnungsgemäß eingerichtet und funktioniert.
- Alle Cluster-Ports befinden sich im Status **up**, um einen unterbrechungsfreien Betrieb zu gewährleisten.
- Die NVIDIA SN2100-Cluster-Switches sind konfiguriert und funktionieren unter der richtigen Version von Cumulus Linux, die mit der verwendeten Referenzkonfigurationsdatei (RCF) installiert wird.
- Die vorhandene Cluster-Netzwerkkonfiguration verfügt über folgende Merkmale:
	- Ein redundantes und voll funktionsfähiges NetApp Cluster unter Verwendung beider älteren Cisco Switches.
	- Management-Konnektivität und Konsolenzugriff auf die älteren Cisco Switches und die neuen Switches.
	- Alle Cluster-LIFs im Status "up" mit den Cluster-LIFs befinden sich auf den Home-Ports.
	- ISL-Ports aktiviert und zwischen den älteren Cisco Switches und zwischen den neuen Switches verkabelt.
- Einige der Ports sind auf NVIDIA SN2100-Switches für 40 GbE oder 100 GbE konfiguriert.
- Sie haben 40-GbE- und 100-GbE-Konnektivität von den Nodes zu NVIDIA SN2100 Cluster Switches geplant, migriert und dokumentiert.

 $\left( \begin{smallmatrix} 1\ 1\end{smallmatrix} \right)$ 

Wenn Sie die Portgeschwindigkeit der e0a- und e1a-Cluster-Ports auf AFF A800- oder AFF C800-Systemen ändern, können Sie beobachten, wie fehlerhafte Pakete nach der Geschwindigkeitskonvertierung empfangen werden. Siehe ["Bug 1570339"](https://mysupport.netapp.com/site/bugs-online/product/ONTAP/BURT/1570339) Und den Knowledge Base Artikel ["CRC-Fehler auf T6-Ports nach der Konvertierung von 40GbE zu 100GbE"](https://kb.netapp.com/onprem/ontap/hardware/CRC_errors_on_T6_ports_after_converting_from_40GbE_to_100GbE) Für eine Anleitung.

# **Migrieren Sie die Switches**

# **Zu den Beispielen**

In diesem Verfahren werden Cisco Nexus 3232C-Cluster-Switches beispielsweise Befehle und Ausgaben verwendet.

Die Beispiele in diesem Verfahren verwenden die folgende Nomenklatur für Switches und Knoten:

- Die vorhandenen Cisco Nexus 3232C Cluster-Switches sind *c1* und *c2*.
- Die neuen NVIDIA SN2100-Cluster-Switches sind *sw1* und *sw2*.
- Die Knoten sind *node1* und *node2*.
- Die Cluster-LIFs sind auf Node 1\_clus1\_ und *node1\_clus2* und *node2\_clus1* bzw. *node2\_clus2* auf Knoten 2.
- Der cluster1::\*> Eine Eingabeaufforderung gibt den Namen des Clusters an.
- Die in diesem Verfahren verwendeten Cluster-Ports sind *e3a* und *e3b*.
- Breakout-Ports haben das Format swp[Port]s[Breakout-Port 0-3]. Beispielsweise sind vier Breakout-Ports auf swp1 *swp1s0*, *swp1s1*, *swp1s2* und *swp1s3*.

# **Über diese Aufgabe**

Dieses Verfahren umfasst das folgende Szenario:

- Schalter c2 wird zuerst durch Schalter sw2 ersetzt.
	- Fahren Sie die Ports zu den Cluster-Nodes herunter. Alle Ports müssen gleichzeitig heruntergefahren werden, um eine Instabilität von Clustern zu vermeiden.
	- Die Verkabelung zwischen den Knoten und c2 wird dann von c2 getrennt und wieder mit sw2 verbunden.
- Schalter c1 wird durch Schalter sw1 ersetzt.
	- Fahren Sie die Ports zu den Cluster-Nodes herunter. Alle Ports müssen gleichzeitig heruntergefahren werden, um eine Instabilität von Clustern zu vermeiden.
	- Die Verkabelung zwischen den Knoten und c1 wird dann von c1 getrennt und wieder mit sw1 verbunden.

# **Schritt: Bereiten Sie sich auf die Migration vor**

1. Wenn AutoSupport in diesem Cluster aktiviert ist, unterdrücken Sie die automatische Erstellung eines Falls durch Aufrufen einer AutoSupport Meldung:

system node autosupport invoke -node \* -type all -message MAINT=xh

Wobei *x* die Dauer des Wartungsfensters in Stunden ist.

2. Ändern Sie die Berechtigungsebene in Erweitert, und geben Sie **y** ein, wenn Sie dazu aufgefordert werden,

fortzufahren:

set -privilege advanced

Die erweiterte Eingabeaufforderung (\*>) wird angezeigt.

3. Deaktivieren Sie die automatische Zurücksetzung auf den Cluster-LIFs:

network interface modify -vserver Cluster -lif \* -auto-revert false

### **Schritt: Ports und Verkabelung konfigurieren**

1. Legen Sie den Administrations- oder Betriebsstatus der einzelnen Cluster-Schnittstellen fest.

Jeder Port sollte für angezeigt werden Link Und gesund für Health Status.

a. Zeigen Sie die Attribute des Netzwerkports an:

network port show -ipspace Cluster

**Beispiel anzeigen**

```
cluster1::*> network port show -ipspace Cluster
Node: node1
Ignore
                                           Speed(Mbps)
Health Health
Port IPspace Broadcast Domain Link MTU Admin/Oper
Status Status
--------- ---------- ---------------- ---- ----- ------------
-------- ------
e3a Cluster Cluster up 9000 auto/100000
healthy false
e3b Cluster Cluster up 9000 auto/100000
healthy false
Node: node2
Ignore
                                           Speed(Mbps)
Health Health
Port IPspace Broadcast Domain Link MTU Admin/Oper
Status Status
--------- ---------- ---------------- ---- ----- ------------
-------- ------
e3a Cluster Cluster up 9000 auto/100000
healthy false
e3b Cluster Cluster up 9000 auto/100000
healthy false
```
b. Informationen zu den logischen Schnittstellen und den zugehörigen Home-Nodes anzeigen:

network interface show -vserver Cluster

Jede LIF sollte angezeigt werden up/up Für Status Admin/Oper Und zwar für Is Home.

```
Beispiel anzeigen
```

```
cluster1::*> network interface show -vserver Cluster
            Logical Status Network Current
Current Is
Vserver Interface Admin/Oper Address/Mask Node
Port Home
----------- ----------- ---------- ------------------ -----------
------- ----
Cluster
           node1_clus1 up/up 169.254.209.69/16 node1
e3a true
         node1 clus2 up/up 169.254.49.125/16 node1
e3b true
           node2_clus1 up/up 169.254.47.194/16 node2
e3a true
         node2 clus2 up/up 169.254.19.183/16 node2
e3b true
```
2. Die Cluster-Ports auf jedem Node sind auf folgende Weise (aus Sicht der Nodes) mit vorhandenen Cluster-Switches verbunden:

network device-discovery show -protocol lldp

**Beispiel anzeigen**

```
cluster1::*> network device-discovery show -protocol lldp
Node/ Local Discovered
Protocol Port Device (LLDP: ChassisID) Interface
Platform
----------- ------ ------------------------- ----------------
----------------
node1 /lldp
          e3a c1 (6a:ad:4f:98:3b:3f) Eth1/1
          e3b c2 (6a:ad:4f:98:4c:a4) Eth1/1
node2 /lldp
          e3a c1 (6a:ad:4f:98:3b:3f) Eth1/2
            e3b c2 (6a:ad:4f:98:4c:a4) Eth1/2 -
```
3. Die Cluster-Ports und Switches sind (aus Sicht der Switches) wie folgt verbunden:

```
show cdp neighbors
```

```
c1# show cdp neighbors
Capability Codes: R - Router, T - Trans-Bridge, B - Source-Route-
Bridge
               S - Switch, H - Host, I - IGMP, r - Repeater,
               V - VoIP-Phone, D - Remotely-Managed-Device,
               s - Supports-STP-Dispute
Device-ID Local Intrfce Hldtme Capability Platform
Port ID
node1    Eth1/1    124 H    AFF-A400
e3a
node2 Eth1/2 124 H AFF-A400
e3a
c2 Eth1/31 179 S I s N3K-C3232C
Eth1/31
c2 Eth1/32 175 S I s N3K-C3232C
Eth1/32
c2# show cdp neighbors
Capability Codes: R - Router, T - Trans-Bridge, B - Source-Route-
Bridge
               S - Switch, H - Host, I - IGMP, r - Repeater,
               V - VoIP-Phone, D - Remotely-Managed-Device,
               s - Supports-STP-Dispute
Device-ID Local Intrfce Hldtme Capability Platform
Port ID
node1 Eth1/1 124 H AFF-A400
e3b
node2 Eth1/2 124 H AFF-A400
e3b
c1 Eth1/31 175 S I s N3K-C3232C
Eth1/31
c1 Eth1/32 175 S I s N3K-C3232C
Eth1/32
```
4. Stellen Sie sicher, dass das Clusternetzwerk über vollständige Konnektivität verfügt:

cluster ping-cluster -node node-name

```
cluster1::*> cluster ping-cluster -node node2
Host is node2
Getting addresses from network interface table...
Cluster node1 clus1 169.254.209.69 node1 e3a
Cluster node1 clus2 169.254.49.125 node1 e3b
Cluster node2 clus1 169.254.47.194 node2 e3a
Cluster node2_clus2 169.254.19.183 node2 e3b
Local = 169.254.47.194 169.254.19.183Remote = 169.254.209.69 169.254.49.125
Cluster Vserver Id = 4294967293
Ping status:
....
Basic connectivity succeeds on 4 path(s)
Basic connectivity fails on 0 path(s)
................
Detected 9000 byte MTU on 4 path(s):
      Local 169.254.19.183 to Remote 169.254.209.69
      Local 169.254.19.183 to Remote 169.254.49.125
      Local 169.254.47.194 to Remote 169.254.209.69
      Local 169.254.47.194 to Remote 169.254.49.125
Larger than PMTU communication succeeds on 4 path(s)
RPC status:
2 paths up, 0 paths down (tcp check)
2 paths up, 0 paths down (udp check)
```
5. Fahren Sie auf Switch c2 die Ports herunter, die mit den Cluster-Ports der Nodes verbunden sind, um ein Failover der Cluster-LIFs durchzuführen.

```
(c2)# configure
Enter configuration commands, one per line. End with CNTL/Z.
(c2)(Config)# interface
(c2)(config-if-range)# shutdown <interface_list>
(c2)(config-if-range)# exit
(c2)(Config)# exit
(c2) #
```
- 6. Verschieben Sie die Node-Cluster-Ports vom alten Switch c2 auf den neuen Switch sw2, indem Sie die entsprechende Verkabelung verwenden, die von NVIDIA SN2100 unterstützt wird.
- 7. Zeigen Sie die Attribute des Netzwerkports an:

#### **Beispiel anzeigen**

```
cluster1::*> network port show -ipspace Cluster
Node: node1
Ignore
                                            Speed(Mbps) Health
Health
Port IPspace Broadcast Domain Link MTU Admin/Oper Status
Status
--------- ---------- ---------------- ---- ----- ------------
-------- ------
e3a Cluster Cluster up 9000 auto/100000
healthy false
e3b Cluster Cluster up 9000 auto/100000
healthy false
Node: node2
Ignore
                                            Speed(Mbps) Health
Health
Port IPspace Broadcast Domain Link MTU Admin/Oper Status
Status
--------- ---------- ---------------- ---- ----- ------------
-------- ------
e3a Cluster Cluster up 9000 auto/100000
healthy false
e3b Cluster Cluster up 9000 auto/100000
healthy false
```
8. Die Cluster-Ports auf jedem Node sind nun aus Sicht der Nodes mit Cluster-Switches auf die folgende Weise verbunden:

```
cluster1::*> network device-discovery show -protocol lldp
Node/ Local Discovered
Protocol Port Device (LLDP: ChassisID) Interface
Platform
----------- ------ ------------------------- ----------------
----------------
node1 /lldp
         e3a c1 (6a:ad:4f:98:3b:3f) Eth1/1
           e3b sw2 (b8:ce:f6:19:1a:7e) swp3 -
node2 /lldp
           e3a c1 (6a:ad:4f:98:3b:3f) Eth1/2 -
          e3b sw2 (b8:ce:f6:19:1b:96) swp4
```
9. Vergewissern Sie sich beim Switch sw2, dass alle Knoten-Cluster-Ports aktiv sind:

net show interface

**Beispiel anzeigen**

```
cumulus@sw2:~$ net show interface
State Name Spd MTU Mode LLDP
Summary
----- ----------- ---- ----- ---------- -----------------
----------------------
...
...
UP swp3 100G 9216 Trunk/L2 e3b
Master: bridge(UP)
UP swp4 100G 9216 Trunk/L2 e3b
Master: bridge(UP)
UP swp15 100G 9216 BondMember sw1 (swp15)
Master: cluster isl(UP)
UP swp16 100G 9216 BondMember sw1 (swp16)
Master: cluster isl(UP)
```
10. Fahren Sie auf Switch c1 die Ports herunter, die mit den Cluster-Ports der Nodes verbunden sind, um ein Failover der Cluster LIFs zu ermöglichen.

```
(c1)# configure
Enter configuration commands, one per line. End with CNTL/Z.
(c1)(Config)# interface
(c1)(config-if-range)# shutdown <interface_list>
(c1)(config-if-range)# exit
(c1)(Config)# exit
(c1) #
```
- 11. Verschieben Sie die Knoten-Cluster-Ports vom alten Switch c1 auf den neuen Switch sw1, mit der entsprechenden Verkabelung unterstützt von NVIDIA SN2100.
- 12. Überprüfen der endgültigen Konfiguration des Clusters:

network port show -ipspace Cluster

Jeder Port sollte angezeigt werden up Für Link Und gesund für Health Status.

**Beispiel anzeigen**

```
cluster1::*> network port show -ipspace Cluster
Node: node1
Ignore
                                           Speed(Mbps) Health
Health
Port IPspace Broadcast Domain Link MTU Admin/Oper Status
Status
--------- ---------- ---------------- ---- ----- ------------
-------- ------
e3a Cluster Cluster up 9000 auto/100000
healthy false
e3b Cluster Cluster up 9000 auto/100000
healthy false
Node: node2
Ignore
                                           Speed(Mbps) Health
Health
Port IPspace Broadcast Domain Link MTU Admin/Oper Status
Status
--------- ---------- ---------------- ---- ----- ------------
-------- ------
e3a Cluster Cluster up 9000 auto/100000
healthy false
e3b Cluster Cluster up 9000 auto/100000
healthy false
```
13. Die Cluster-Ports auf jedem Node sind nun aus Sicht der Nodes mit Cluster-Switches auf die folgende Weise verbunden:

```
cluster1::*> network device-discovery show -protocol lldp
Node/ Local Discovered
Protocol Port Device (LLDP: ChassisID) Interface
Platform
----------- ------ ------------------------- --------------
----------------
node1 /lldp
         e3a sw1 (b8:ce:f6:19:1a:7e) swp3 -
           e3b sw2 (b8:ce:f6:19:1b:96) swp3 -
node2 /lldp
            e3a sw1 (b8:ce:f6:19:1a:7e) swp4 -
          e3b sw2 (b8:ce:f6:19:1b:96) swp4
```
14. Vergewissern Sie sich bei den Switches sw1 und sw2, dass alle Knoten-Cluster-Ports aktiv sind:

net show interface

cumulus@sw1:~\$ **net show interface** State Name Spd MTU Mode LLDP Summary ----- ----------- ---- ----- ---------- ----------------- ---------------------- ... ... UP swp3 100G 9216 Trunk/L2 e3a Master: bridge(UP) UP swp4 100G 9216 Trunk/L2 e3a Master: bridge(UP) UP swp15 100G 9216 BondMember sw2 (swp15) Master: cluster\_isl(UP) UP swp16 100G 9216 BondMember sw2 (swp16) Master: cluster isl(UP) cumulus@sw2:~\$ **net show interface** State Name Spd MTU Mode LLDP Summary ----- ----------- ---- ----- ---------- ----------------- ----------------------- ... ... UP swp3 100G 9216 Trunk/L2 e3b Master: bridge(UP) UP swp4 100G 9216 Trunk/L2 e3b Master: bridge(UP) UP swp15 100G 9216 BondMember sw1 (swp15) Master: cluster\_isl(UP) UP swp16 100G 9216 BondMember sw1 (swp16) Master: cluster isl(UP)

15. Vergewissern Sie sich, dass beide Knoten jeweils eine Verbindung zu jedem Switch haben:

net show lldp

# **Beispiel anzeigen**

Das folgende Beispiel zeigt die entsprechenden Ergebnisse für beide Switches:

```
cumulus@sw1:~$ net show lldp
LocalPort Speed Mode RemoteHost RemotePort
--------- ----- ---------- ------------------ -----------
swp3 100G Trunk/L2 node1 e3a
swp4 100G Trunk/L2 node2 e3a
swp15 100G BondMember sw2 swp15
swp16 100G BondMember sw2 swp16
cumulus@sw2:~$ net show lldp
LocalPort Speed Mode RemoteHost RemotePort
--------- ----- ---------- ------------------ -----------
swp3 100G Trunk/L2 node1 e3b
swp4 100G Trunk/L2 node2 e3b
swp15 100G BondMember sw1 swp15
swp16 100G BondMember sw1 swp16
```
### **Schritt 3: Führen Sie den Vorgang durch**

1. Aktivieren Sie die automatische Zurücksetzung auf den Cluster-LIFs:

```
cluster1::*> network interface modify -vserver Cluster -lif * -auto-revert
true
```
2. Vergewissern Sie sich, dass alle Cluster-Netzwerk-LIFs wieder an ihren Home-Ports sind:

network interface show

```
Beispiel anzeigen
```

```
cluster1::*> network interface show -vserver Cluster
            Logical Status Network Current
Current Is
Vserver Interface Admin/Oper Address/Mask Node
Port Home
----------- ---------- ---------- ------------------ -------------
------- ----
Cluster
           node1_clus1 up/up 169.254.209.69/16 node1
e3a true
           node1_clus2 up/up 169.254.49.125/16 node1
e3b true
           node2_clus1 up/up 169.254.47.194/16 node2
e3a true
            node2_clus2 up/up 169.254.19.183/16 node2
e3b true
```
3. Führen Sie zum Einrichten der Protokollsammlung den folgenden Befehl für jeden Switch aus. Sie werden aufgefordert, den Switch-Namen, den Benutzernamen und das Kennwort für die Protokollerfassung einzugeben.

system switch ethernet log setup-password

```
cluster1::*> system switch ethernet log setup-password
Enter the switch name: <return>
The switch name entered is not recognized.
Choose from the following list:
sw1
sw2
cluster1::*> system switch ethernet log setup-password
Enter the switch name: sw1
Would you like to specify a user other than admin for log
collection? {y|n}: n
Enter the password: < enter switch password>
Enter the password again: <enter switch password>
cluster1::*> system switch ethernet log setup-password
Enter the switch name: sw2
Would you like to specify a user other than admin for log
collection? {y|n}: n
Enter the password: <enter switch password>
Enter the password again: <enter switch password>
```
4. Führen Sie zum Starten der Protokollerfassung den folgenden Befehl aus, um das GERÄT durch den im vorherigen Befehl verwendeten Switch zu ersetzen. Damit werden beide Arten der Log-Erfassung gestartet: Die detaillierten **Support**-Protokolle und eine stündliche Erfassung von **Periodic**-Daten.

system switch ethernet log modify -device *<switch-name>* -log-request true

```
cluster1::*> system switch ethernet log modify -device sw1 -log
-request true
Do you want to modify the cluster switch log collection
configuration? {y|n}: [n] y
Enabling cluster switch log collection.
cluster1::*> system switch ethernet log modify -device sw2 -log
-request true
Do you want to modify the cluster switch log collection
configuration? {y|n}: [n] y
Enabling cluster switch log collection.
```
Warten Sie 10 Minuten, und überprüfen Sie dann, ob die Protokollsammlung abgeschlossen ist:

system switch ethernet log show

**Beispiel anzeigen**

```
cluster1::*> system switch ethernet log show
Log Collection Enabled: true
Index Switch                      Log Timestamp        Status
------ ---------------------------- -------------------  ---------  
1 sw1 (b8:ce:f6:19:1b:42)      4/29/2022 03:05:25   complete   
2 sw2 (b8:ce:f6:19:1b:96)     4/29/2022 03:07:42   complete
```
Wenn einer dieser Befehle einen Fehler zurückgibt oder die Protokollsammlung nicht abgeschlossen ist, wenden Sie sich an den NetApp Support.

5. Ändern Sie die Berechtigungsebene zurück in den Administrator:

```
set -privilege admin
```
6. Wenn Sie die automatische Case-Erstellung unterdrückt haben, aktivieren Sie es erneut, indem Sie eine AutoSupport Meldung aufrufen:

system node autosupport invoke -node \* -type all -message MAINT=END

# <span id="page-36-0"></span>**Migrieren Sie mit NVIDIA SN2100-Cluster-Switches zu einem Cluster mit zwei Nodes**

Wenn Sie eine bestehende Cluster-Umgebung mit zwei Nodes ohne Switches nutzen, können Sie mit NVIDIA SN2100 Switches zu einer Switch-basierten Cluster-Umgebung mit zwei Nodes migrieren. So können Sie eine Skalierung über zwei Nodes im Cluster hinaus vornehmen.

Die von Ihnen verwendete Vorgehensweise hängt davon ab, ob Sie an jedem Controller zwei dedizierte Cluster-Netzwerk-Ports oder einen einzelnen Cluster-Port haben. Der dokumentierte Prozess funktioniert bei allen Knoten über optische oder Twinax-Ports, wird bei diesem Switch jedoch nicht unterstützt, wenn Knoten integrierte 10GBASE-T RJ45-Ports für die Cluster-Netzwerk-Ports verwenden.

# **Prüfen Sie die Anforderungen**

# **Konfiguration mit zwei Nodes ohne Switches**

Stellen Sie sicher, dass:

- Die Konfiguration mit zwei Nodes ohne Switches ist ordnungsgemäß eingerichtet und funktionsfähig.
- Auf den Knoten wird ONTAP 9.10.1P3 und höher ausgeführt.
- Alle Cluster-Ports haben den Status **up**.
- Alle logischen Cluster-Schnittstellen (LIFs) befinden sich im **up**-Zustand und auf ihren Home-Ports.

# **Konfiguration des NVIDIA SN2100-Cluster-Switches**

Stellen Sie sicher, dass:

- Beide Switches verfügen über Management-Netzwerk-Konnektivität.
- Auf die Cluster-Switches kann über eine Konsole zugegriffen werden.
- Bei NVIDIA SN2100, Node-to-Node-Switch und Switch-to-Switch-Verbindungen werden Twinax- oder Glasfaserkabel verwendet.

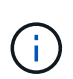

Siehe ["Prüfen Sie die Verkabelung und Konfigurationsüberlegungen"](https://docs.netapp.com/de-de/ontap-systems-switches/switch-nvidia-sn2100/cabling-considerations-sn2100-cluster.html) Bei Einschränkungen und weiteren Details. Der ["Hardware Universe – Switches"](https://hwu.netapp.com/SWITCH/INDEX) Enthält auch weitere Informationen über Verkabelung.

- Inter-Switch Link (ISL)-Kabel werden an die Anschlüsse swp15 und swp16 an beiden NVIDIA SN2100- Switches angeschlossen.
- Die Erstanpassung der beiden SN2100-Switches erfolgt so:
	- SN2100-Switches führen die neueste Version von Cumulus Linux aus
	- Auf die Switches werden Referenzkonfigurationsdateien (RCFs) angewendet
	- Auf den neuen Switches werden alle Site-Anpassungen wie SMTP, SNMP und SSH konfiguriert.

Der ["Hardware Universe"](https://hwu.netapp.com) Enthält die neuesten Informationen über die tatsächlichen Cluster-Ports für Ihre Plattformen.

# **Migrieren Sie die Switches**

### **Zu den Beispielen**

In den Beispielen dieses Verfahrens wird die folgende Terminologie für Cluster-Switch und Node verwendet:

- Die Namen der SN2100-Schalter lauten *sw1* und *sw2*.
- Die Namen der Cluster SVMs sind *node1* und *node2*.
- Die Namen der LIFs sind\_node1\_clus1\_ und *node1\_clus2* auf Knoten 1, und *node2\_clus1* und *node2\_clus2* auf Knoten 2.
- Der cluster1::\*> Eine Eingabeaufforderung gibt den Namen des Clusters an.
- Die in diesem Verfahren verwendeten Cluster-Ports sind *e3a* und *e3b*.
- Breakout-Ports haben das Format swp[Port]s[Breakout-Port 0-3]. Beispielsweise sind vier Breakout-Ports auf swp1 *swp1s0*, *swp1s1*, *swp1s2* und *swp1s3*.

### **Schritt: Bereiten Sie sich auf die Migration vor**

1. Wenn AutoSupport in diesem Cluster aktiviert ist, unterdrücken Sie die automatische Erstellung eines Falls durch Aufrufen einer AutoSupport Meldung: system node autosupport invoke -node \* -type all -message MAINT=xh

Wobei *x* die Dauer des Wartungsfensters in Stunden ist.

2. Ändern Sie die Berechtigungsebene in erweitert, indem Sie eingeben y Wenn Sie dazu aufgefordert werden, fortzufahren: set -privilege advanced

Die erweiterte Eingabeaufforderung (`\*>`Erscheint.

# **Schritt: Ports und Verkabelung konfigurieren**

### **Cumulus Linux 4.4.x**

1. Deaktivieren Sie alle Node-Ports (keine ISL-Ports) auf den neuen Cluster-Switches sw1 und sw2.

Sie dürfen die ISL-Ports nicht deaktivieren.

Mit den folgenden Befehlen werden die Knotenanschlüsse an den Switches sw1 und sw2 deaktiviert:

```
cumulus@sw1:~$ net add interface swp1s0-3, swp2s0-3, swp3-14 link
down
cumulus@sw1:~$ net pending
cumulus@sw1:~$ net commit
cumulus@sw2:~$ net add interface swp1s0-3, swp2s0-3, swp3-14 link
down
cumulus@sw2:~$ net pending
cumulus@sw2:~$ net commit
```
2. Stellen Sie sicher, dass sich die ISL und die physischen Ports auf der ISL zwischen den beiden SN2100-Switches sw1 und sw2 auf den Ports swp15 und swp16 befinden:

net show interface

Die folgenden Befehle zeigen, dass die ISL-Ports bei den Switches sw1 und sw2 aktiviert sind:

```
cumulus@sw1:~$ net show interface
State Name Spd MTU Mode LLDP Summary
----- --------- ---- ----- ---------- -----------
-----------------------
...
...
UP swp15 100G 9216 BondMember sw2 (swp15) Master:
cluster_isl(UP)
UP swp16 100G 9216 BondMember sw2 (swp16) Master:
cluster_isl(UP)
cumulus@sw2:~$ net show interface
State Name Spd MTU Mode LLDP Summary
----- --------- ---- ----- ---------- -----------
-----------------------
...
...
UP swp15 100G 9216 BondMember sw1 (swp15) Master:
cluster_isl(UP)
UP swp16 100G 9216 BondMember sw1 (swp16) Master:
cluster_isl(UP)
```
### **Cumulus Linux 5.x**

1. Deaktivieren Sie alle an den Node ausgerichteten Ports (nicht ISL-Ports) auf den neuen Cluster-Switches sw1 und sw2.

Sie dürfen die ISL-Ports nicht deaktivieren.

Mit den folgenden Befehlen werden die Knotenanschlüsse an den Switches sw1 und sw2 deaktiviert:

```
cumulus@sw1:~$ nv set interface swp1s0-3,swp2s0-3,swp3-14 link state
down
cumulus@sw1:~$ nv config apply
cumulus@sw1:~$ nv save
cumulus@sw2:~$ nv set interface swp1s0-3,swp2s0-3,swp3-14 link state
down
cumulus@sw2:~$ nv config apply
cumulus@sw2:~$ nv save
```
2. Stellen Sie sicher, dass sich die ISL und die physischen Ports auf der ISL zwischen den beiden SN2100-Switches sw1 und sw2 auf den Ports swp15 und swp16 befinden:

```
nv show interface
```
Die folgenden Beispiele zeigen, dass die ISL-Ports auf den Switches sw1 und sw2 aktiviert sind:

```
cumulus@sw1:~$ nv show interface
Interface MTU Speed State Remote Host Remote Port
Type Summary
------------- ------ ----- ------ ------------
------------------------------------ ------- -------
...
...
+ swp14 9216 down
swp
+ swp15 9216 100G up ossg-rcf1 Intra-Cluster Switch
ISL Port swp15 swp
+ swp16 9216 100G up ossg-rcf2 Intra-Cluster Switch
ISL Port swp16 swp
cumulus@sw2:~$ nv show interface
Interface MTU Speed State Remote Host Remote Port
Type Summary
------------- ------ ----- ------ ------------
------------------------------------ ------- -------
...
...
+ swp14 9216 down
swp
+ swp15 9216 100G up ossg-rcf1 Intra-Cluster Switch
ISL Port swp15 swp
+ swp16 9216 100G up ossg-rcf2 Intra-Cluster Switch
ISL Port swp16 swp
```
1. Überprüfen Sie, ob alle Cluster-Ports hochgefahren sind:

network port show

Jeder Port sollte angezeigt werden up Für Link Und gesund für Health Status.

```
cluster1::*> network port show
Node: node1
Ignore
                                            Speed(Mbps)
Health Health
Port IPspace Broadcast Domain Link MTU Admin/Oper
Status Status
--------- ------------ ---------------- ---- ---- ------------
-------- ------
e3a Cluster Cluster up 9000 auto/100000
healthy false
e3b Cluster Cluster up 9000 auto/100000
healthy false
Node: node2
Ignore
                                            Speed(Mbps)
Health Health
Port IPspace Broadcast Domain Link MTU Admin/Oper
Status Status
--------- ------------ ---------------- ---- ---- ------------
-------- ------
e3a Cluster Cluster up 9000 auto/100000
healthy false
e3b Cluster Cluster up 9000 auto/100000
healthy false
```
2. Vergewissern Sie sich, dass alle Cluster-LIFs betriebsbereit sind und betriebsbereit sind:

network interface show

Jede LIF im Cluster sollte für "true" anzeigen Is Home Und ich habe ein Status Admin/Oper Von up/up.

```
Beispiel anzeigen
```

```
cluster1::*> network interface show -vserver Cluster
            Logical Status Network Current
Current Is
Vserver Interface Admin/Oper Address/Mask Node
Port Home
----------- ---------- ---------- ------------------ -------------
------- -----
Cluster
           node1_clus1 up/up 169.254.209.69/16 node1
e3a true
           node1_clus2 up/up 169.254.49.125/16 node1
e3b true
           node2_clus1 up/up 169.254.47.194/16 node2
e3a true
            node2_clus2 up/up 169.254.19.183/16 node2
e3b true
```
3. Deaktivieren Sie die automatische Zurücksetzung auf den Cluster-LIFs:

network interface modify -vserver Cluster -lif \* -auto-revert false

**Beispiel anzeigen**

```
cluster1::*> network interface modify -vserver Cluster -lif * -auto
-revert false
           Logical
Vserver Interface Auto-revert
--------- ------------- ------------
Cluster
           node1_clus1 false
           node1_clus2 false
           node2_clus1 false
           node2_clus2 false
```
4. Trennen Sie das Kabel vom Cluster-Port e3a auf node1, und verbinden sie dann e3a mit Port 3 am Cluster-Switch sw1. Verwenden Sie dazu die geeignete Verkabelung, die von den SN2100-Switches unterstützt wird.

Der ["Hardware Universe – Switches"](https://hwu.netapp.com/SWITCH/INDEX) Enthält weitere Informationen zur Verkabelung.

5. Trennen Sie das Kabel vom Cluster-Port e3a auf node2, und verbinden sie dann e3a mit Port 4 am Cluster-Switch sw1. Verwenden Sie dazu die geeignete Verkabelung, die von den SN2100-Switches unterstützt wird.

### **Cumulus Linux 4.4.x**

1. bei Switch sw1 aktivieren Sie alle nach Knoten gerichteten Ports.

Mit den folgenden Befehlen werden alle an den Knoten ausgerichteten Ports auf Switch sw1 aktiviert.

```
cumulus@sw1:~$ net del interface swp1s0-3, swp2s0-3, swp3-14 link
down
cumulus@sw1:~$ net pending
cumulus@sw1:~$ net commit
```
2. bei Switch sw1 überprüfen Sie, ob alle Ports aktiviert sind:

```
net show interface all
```
cumulus@sw1:~\$ **net show interface all**

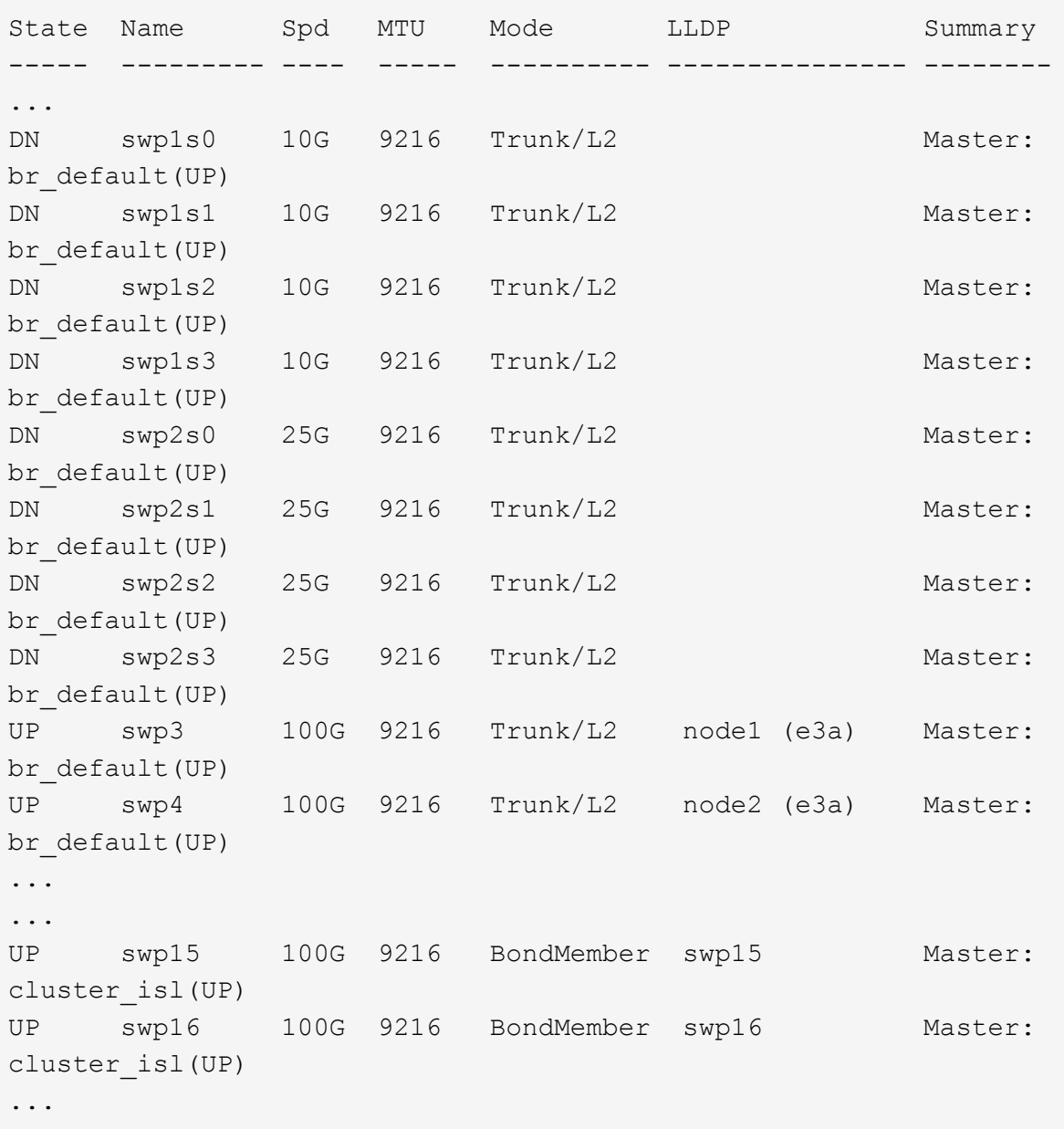

### **Cumulus Linux 5.x**

1. bei Switch sw1 aktivieren Sie alle nach Knoten gerichteten Ports.

Mit den folgenden Befehlen werden alle an den Knoten ausgerichteten Ports auf Switch sw1 aktiviert.

```
cumulus@sw1:~$ nv unset interface swp1s0-3,swp2s0-3,swp3-14 link
state down
cumulus@sw1:~$ nv config apply
cumulus@sw1:~$ nv config save
```
2. bei Switch sw1 überprüfen Sie, ob alle Ports aktiviert sind:

```
nv show interface
 cumulus@sw1:~$ nv show interface
 Interface State Speed MTU Type Remote Host
 Remote Port Summary
 ----------- ----- ----- ----- --------
 -------------------------- ----------- ----------
 ...
 ...
 swp1s0 up 10G 9216 swp odq-a300-1a
 e0a
 swp1s1 up 10G 9216 swp odq-a300-1b
 e0a
 swp1s2 down 10G 9216 swp
 swp1s3 down 10G 9216 swp
 swp2s0 down 25G 9216 swp
 swp2s1 down 25G 9216 swp
 swp2s2 down 25G 9216 swp
 swp2s3 down 25G 9216 swp
 swp3 down 9216 swp
 swp4 down 9216 swp
 ...
 ...
 swp14 down 9216 swp
 swp15 up 100G 9216 swp ossg-int-rcf10
 swp15
 swp16 up 100G 9216 swp ossg-int-rcf10
 swp16
```
1. Überprüfen Sie, ob alle Cluster-Ports hochgefahren sind:

network port show -ipspace Cluster

Im folgenden Beispiel werden alle Cluster-Ports auf node1 und node2 angezeigt:

```
cluster1::*> network port show -ipspace Cluster
Node: node1
Ignore
                                            Speed(Mbps)
Health Health
Port IPspace Broadcast Domain Link MTU Admin/Oper
Status Status
--------- ------------ ---------------- ---- ---- ------------
-------- ------
e3a Cluster Cluster up 9000 auto/100000
healthy false
e3b Cluster Cluster up 9000 auto/100000
healthy false
Node: node2
Ignore
                                            Speed(Mbps)
Health Health
Port IPspace Broadcast Domain Link MTU Admin/Oper
Status Status
--------- ------------ ---------------- ---- ---- ------------
-------- ------
e3a Cluster Cluster up 9000 auto/100000
healthy false
e3b Cluster Cluster up 9000 auto/100000
healthy false
```
2. Informationen zum Status der Nodes im Cluster anzeigen:

cluster show

### **Beispiel anzeigen**

Im folgenden Beispiel werden Informationen über den Systemzustand und die Berechtigung der Nodes im Cluster angezeigt:

# cluster1::\*> **cluster show** Node Health Eligibility Epsilon -------------------- ------- ------------ ----------- node1 true true true false node2 true true false

- 3. Trennen Sie das Kabel vom Cluster-Port e3b auf node1, und verbinden sie e3b mit Port 3 am Cluster-Switch sw2. Verwenden Sie dazu die geeignete Verkabelung, die von den SN2100-Switches unterstützt wird.
- 4. Trennen Sie das Kabel vom Cluster-Port e3b auf node2, und verbinden sie e3b mit Port 4 am Cluster-Switch sw2. Verwenden Sie dazu die geeignete Verkabelung, die von den SN2100-Switches unterstützt wird.

### **Cumulus Linux 4.4.x**

1. aktivieren Sie auf Switch sw2 alle nach Knoten gerichteten Ports.

Mit den folgenden Befehlen werden die Node-Ports am Switch sw2 aktiviert:

```
cumulus@sw2:~$ net del interface swp1s0-3, swp2s0-3, swp3-14 link
down
cumulus@sw2:~$ net pending
cumulus@sw2:~$ net commit
```
2. bei Switch sw2 überprüfen Sie, ob alle Ports aktiviert sind:

```
net show interface all
```
cumulus@sw2:~\$ **net show interface all**

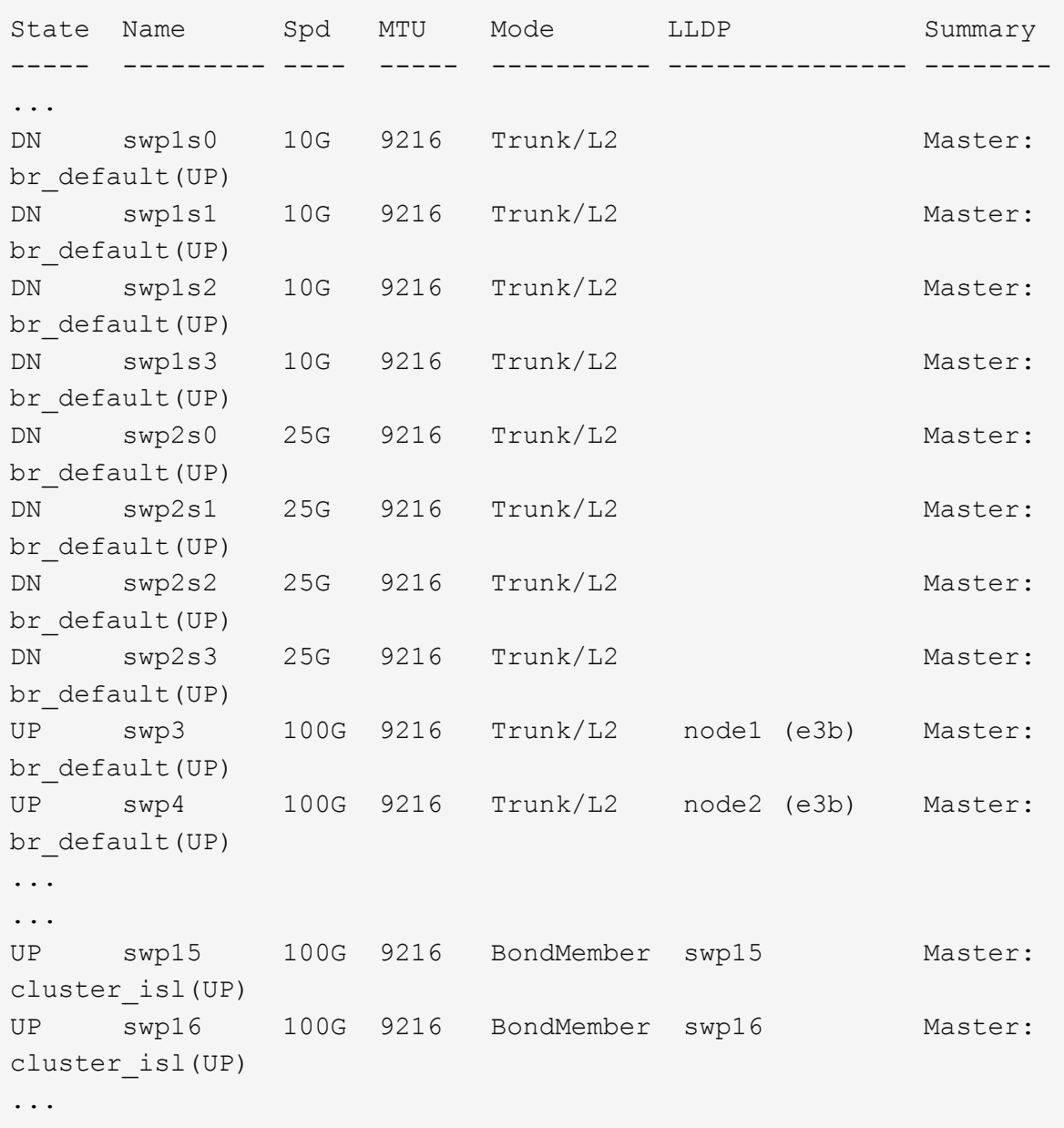

3. Überprüfen Sie bei beiden Switches sw1 und sw2, ob beide Knoten jeweils eine Verbindung zu jedem Switch haben:

net show lldp

Das folgende Beispiel zeigt die entsprechenden Ergebnisse für beide Schalter sw1 und sw2:

### cumulus@sw1:~\$ **net show lldp**

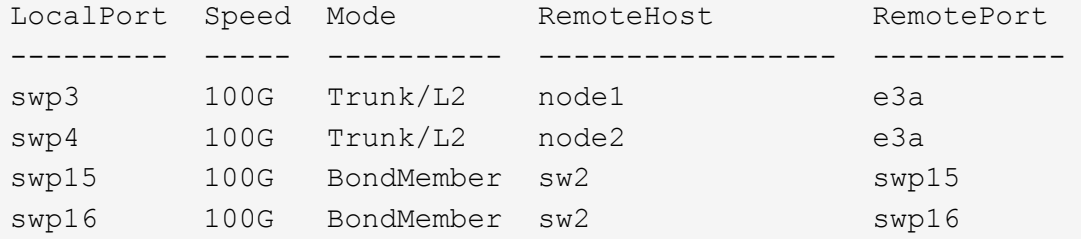

```
cumulus@sw2:~$ net show lldp
```
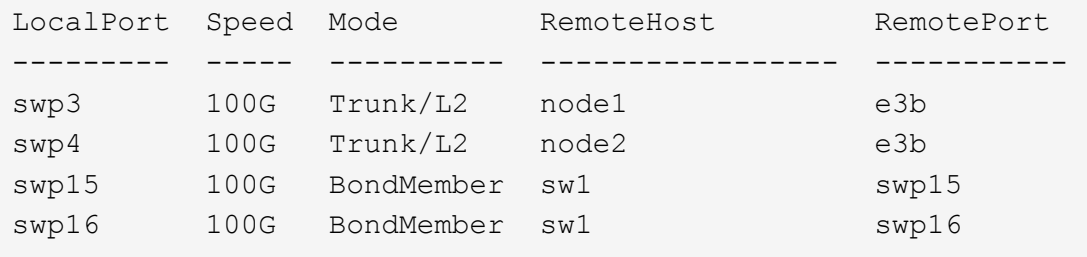

### **Cumulus Linux 5.x**

1. aktivieren Sie auf Switch sw2 alle nach Knoten gerichteten Ports.

Mit den folgenden Befehlen werden die Node-Ports am Switch sw2 aktiviert:

```
cumulus@sw2:~$ nv unset interface swp1s0-3,swp2s0-3,swp3-14 link
state down
cumulus@sw2:~$ nv config apply
cumulus@sw2:~$ nv config save
```
2. bei Switch sw2 überprüfen Sie, ob alle Ports aktiviert sind:

nv show interface

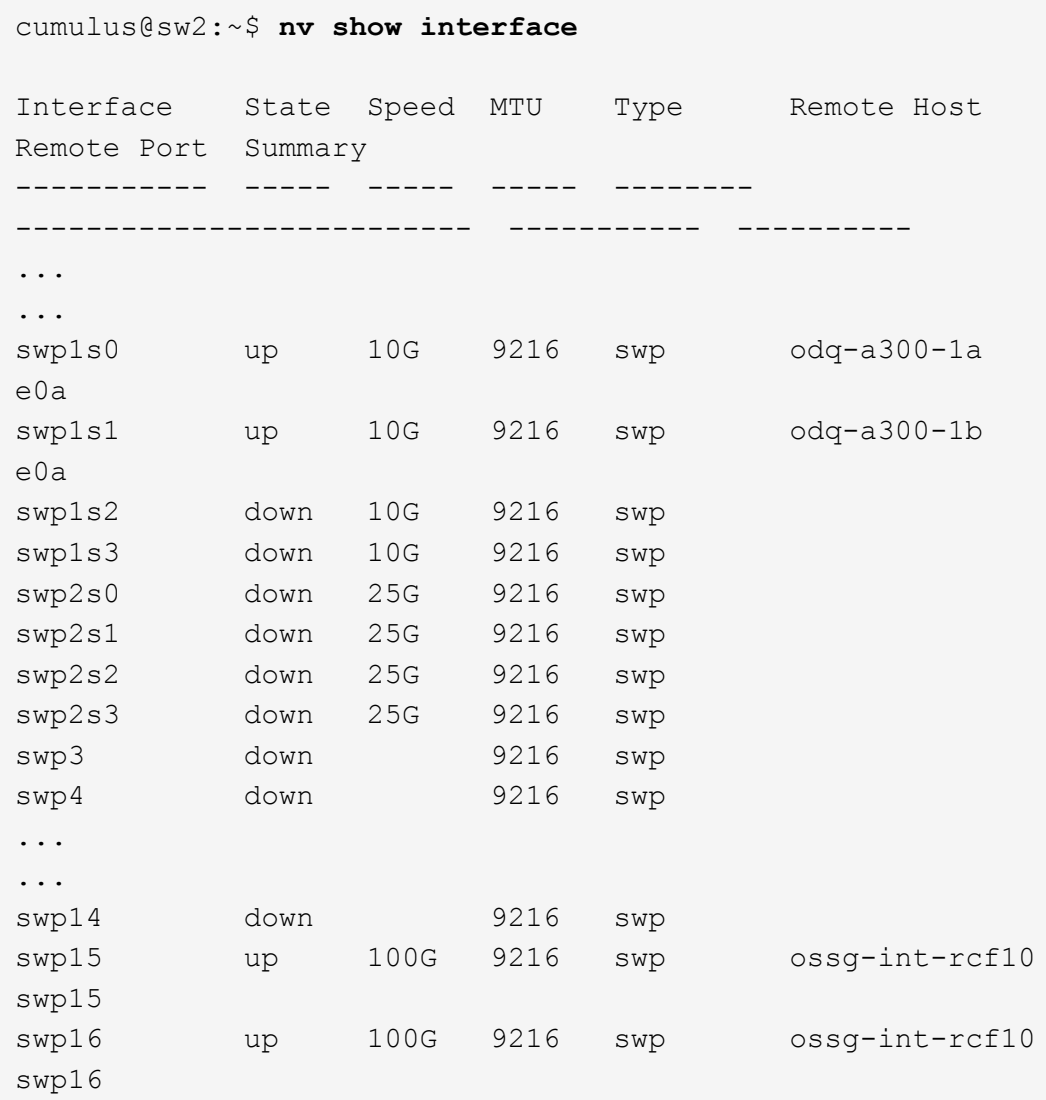

3. Überprüfen Sie bei beiden Switches sw1 und sw2, ob beide Knoten jeweils eine Verbindung zu jedem Switch haben:

nv show interface --view=lldp

Die folgenden Beispiele zeigen die entsprechenden Ergebnisse für beide Schalter sw1 und sw2:

```
cumulus@sw1:~$ nv show interface --view=lldp
Interface Speed Type Remote Host
Remote Port
----------- ----- -------- ----------------------------------
-----------
...
...
swp1s0 10G swp odq-a300-1a
e0a
```
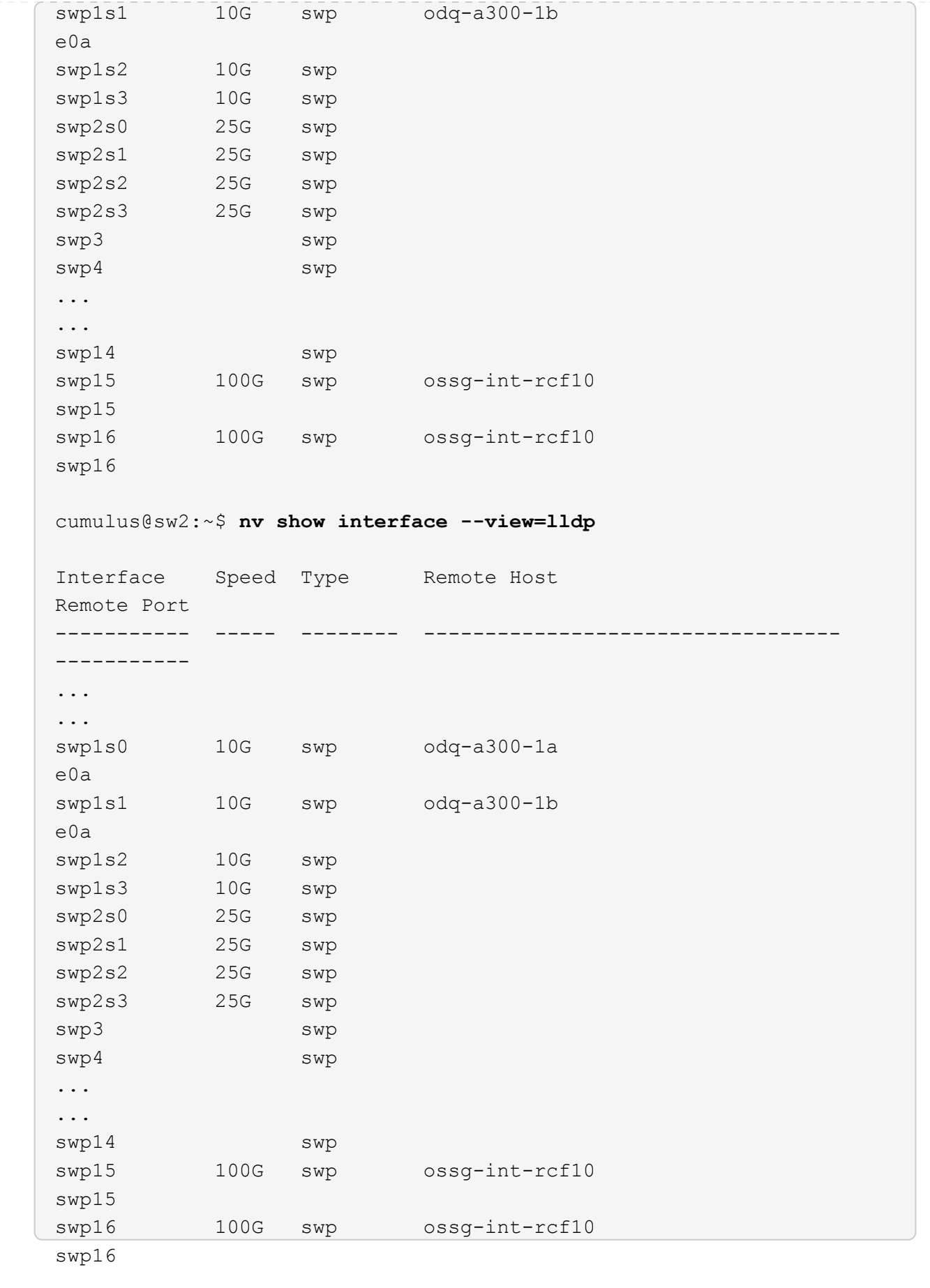

1. zeigt Informationen über die erkannten Netzwerkgeräte im Cluster an:

network device-discovery show -protocol lldp

#### **Beispiel anzeigen**

```
cluster1::*> network device-discovery show -protocol lldp
Node/ Local Discovered
Protocol Port Device (LLDP: ChassisID) Interface Platform
----------- ------ ------------------------- ------------
----------------
node1 /lldp
           e3a sw1 (b8:ce:f6:19:1a:7e) swp3 -
         e3b sw2 (b8:ce:f6:19:1b:96) swp3 -
node2 /lldp
          e3a sw1 (b8:ce:f6:19:1a:7e) swp4
          e3b sw2 (b8:ce:f6:19:1b:96) swp4
```
2. Vergewissern Sie sich, dass alle Cluster-Ports aktiv sind:

network port show -ipspace Cluster

Im folgenden Beispiel werden alle Cluster-Ports auf node1 und node2 angezeigt:

```
cluster1::*> network port show -ipspace Cluster
Node: node1
Ignore
                                            Speed(Mbps) Health
Health
Port IPspace Broadcast Domain Link MTU Admin/Oper Status
Status
--------- ------------ ---------------- ---- ---- -----------
-------- ------
e3a Cluster Cluster up 9000 auto/10000
healthy false
e3b Cluster Cluster up 9000 auto/10000
healthy false
Node: node2
Ignore
                                            Speed(Mbps) Health
Health
Port IPspace Broadcast Domain Link MTU Admin/Oper Status
Status
--------- ------------ ---------------- ---- ---- -----------
-------- ------
e3a Cluster Cluster up 9000 auto/10000
healthy false
e3b Cluster Cluster up 9000 auto/10000
healthy false
```
### **Schritt 3: Führen Sie den Vorgang durch**

1. Aktivieren Sie das automatische Zurücksetzen auf allen Cluster-LIFs:

net interface modify -vserver Cluster -lif \* -auto-revert true

```
cluster1::*> net interface modify -vserver Cluster -lif * -auto
-revert true
           Logical
Vserver Interface Auto-revert
--------- ------------- ------------
Cluster
           node1_clus1 true
           node1_clus2 true
           node2_clus1 true
           node2_clus2 true
```
2. Vergewissern Sie sich, dass alle Schnittstellen angezeigt werden true Für Is Home:

net interface show -vserver Cluster

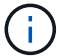

Dies kann eine Minute dauern.

### **Beispiel anzeigen**

Das folgende Beispiel zeigt, dass alle LIFs auf node1 und node2 liegen und dass Is Home Die Ergebnisse sind wahr:

```
cluster1::*> net interface show -vserver Cluster
          Logical Status Network Current
Current Is
Vserver Interface Admin/Oper Address/Mask Node Port
Home
--------- ------------ ---------- ------------------ ----------
------- ----
Cluster
          node1_clus1 up/up 169.254.209.69/16 node1 e3a
true
        node1 clus2 up/up 169.254.49.125/16 node1 e3b
true
          node2_clus1 up/up 169.254.47.194/16 node2 e3a
true
          node2_clus2 up/up 169.254.19.183/16 node2 e3b
true
```
3. Vergewissern Sie sich, dass die Einstellungen deaktiviert sind:

network options switchless-cluster show

### **Beispiel anzeigen**

Die falsche Ausgabe im folgenden Beispiel zeigt an, dass die Konfigurationseinstellungen deaktiviert sind:

cluster1::\*> **network options switchless-cluster show** Enable Switchless Cluster: **false**

4. Überprüfen Sie den Status der Node-Mitglieder im Cluster:

```
cluster show
```
### **Beispiel anzeigen**

Das folgende Beispiel zeigt Informationen über den Systemzustand und die Berechtigung der Nodes im Cluster:

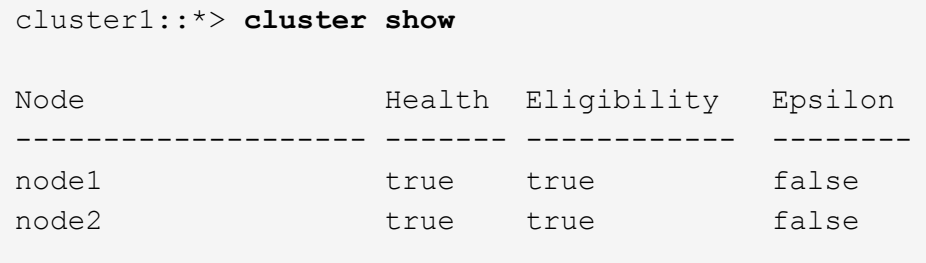

5. Vergewissern Sie sich, dass das Cluster-Netzwerk über vollständige Konnektivität verfügt:

cluster ping-cluster -node node-name

```
cluster1::*> cluster ping-cluster -node node1
Host is node1
Getting addresses from network interface table...
Cluster node1_clus1 169.254.209.69 node1 e3a
Cluster node1_clus2 169.254.49.125 node1 e3b
Cluster node2_clus1 169.254.47.194 node2 e3a
Cluster node2_clus2 169.254.19.183 node2 e3b
Local = 169.254.47.194 169.254.19.183
Remote = 169.254.209.69 169.254.49.125
Cluster Vserver Id = 4294967293
Ping status:
Basic connectivity succeeds on 4 path(s)
Basic connectivity fails on 0 path(s)
Detected 9000 byte MTU on 4 path(s):
Local 169.254.47.194 to Remote 169.254.209.69
Local 169.254.47.194 to Remote 169.254.49.125
Local 169.254.19.183 to Remote 169.254.209.69
Local 169.254.19.183 to Remote 169.254.49.125
Larger than PMTU communication succeeds on 4 path(s)
RPC status:
2 paths up, 0 paths down (tcp check)
2 paths up, 0 paths down (udp check)
```
6. Führen Sie zum Einrichten der Protokollsammlung den folgenden Befehl für jeden Switch aus. Sie werden aufgefordert, den Switch-Namen, den Benutzernamen und das Kennwort für die Protokollerfassung einzugeben.

system switch ethernet log setup-password

```
cluster1::*> system switch ethernet log setup-password
Enter the switch name: <return>
The switch name entered is not recognized.
Choose from the following list:
cs1
cs2
cluster1::*> system switch ethernet log setup-password
Enter the switch name: cs1
Would you like to specify a user other than admin for log
collection? {y|n}: n
Enter the password: < enter switch password>
Enter the password again: <enter switch password>
cluster1::*> system switch ethernet log setup-password
Enter the switch name: cs2
Would you like to specify a user other than admin for log
collection? {y|n}: n
Enter the password: <enter switch password>
Enter the password again: <enter switch password>
```
7. Führen Sie zum Starten der Protokollerfassung den folgenden Befehl aus, um das GERÄT durch den im vorherigen Befehl verwendeten Switch zu ersetzen. Damit werden beide Arten der Log-Erfassung gestartet: Die detaillierten **Support**-Protokolle und eine stündliche Erfassung von **Periodic**-Daten.

system switch ethernet log modify -device *<switch-name>* -log-request true

```
cluster1::*> system switch ethernet log modify -device sw1 -log
-request true
Do you want to modify the cluster switch log collection
configuration? {y|n}: [n] y
Enabling cluster switch log collection.
cluster1::*> system switch ethernet log modify -device sw2 -log
-request true
Do you want to modify the cluster switch log collection
configuration? {y|n}: [n] y
Enabling cluster switch log collection.
```
Warten Sie 10 Minuten, und überprüfen Sie dann, ob die Protokollsammlung abgeschlossen ist:

system switch ethernet log show

**Beispiel anzeigen**

```
cluster1::*> system switch ethernet log show
Log Collection Enabled: true
Index Switch Log Timestamp Status
------ ---------------------------- -------------------- ---------
1 sw1 (b8:ce:f6:19:1b:42) 4/29/2022 03:05:25 complete
2 sw2 (b8:ce:f6:19:1b:96) 4/29/2022 03:07:42 complete
```
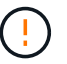

Wenn einer dieser Befehle einen Fehler sendet, wenden Sie sich an den NetApp Support.

8. Ändern Sie die Berechtigungsebene zurück in den Administrator:

set -privilege admin

9. Wenn Sie die automatische Erstellung eines Cases unterdrückten, können Sie sie erneut aktivieren, indem Sie eine AutoSupport Meldung aufrufen:

system node autosupport invoke -node \* -type all -message MAINT=END

# **Copyright-Informationen**

Copyright © 2024 NetApp. Alle Rechte vorbehalten. Gedruckt in den USA. Dieses urheberrechtlich geschützte Dokument darf ohne die vorherige schriftliche Genehmigung des Urheberrechtsinhabers in keiner Form und durch keine Mittel – weder grafische noch elektronische oder mechanische, einschließlich Fotokopieren, Aufnehmen oder Speichern in einem elektronischen Abrufsystem – auch nicht in Teilen, vervielfältigt werden.

Software, die von urheberrechtlich geschütztem NetApp Material abgeleitet wird, unterliegt der folgenden Lizenz und dem folgenden Haftungsausschluss:

DIE VORLIEGENDE SOFTWARE WIRD IN DER VORLIEGENDEN FORM VON NETAPP ZUR VERFÜGUNG GESTELLT, D. H. OHNE JEGLICHE EXPLIZITE ODER IMPLIZITE GEWÄHRLEISTUNG, EINSCHLIESSLICH, JEDOCH NICHT BESCHRÄNKT AUF DIE STILLSCHWEIGENDE GEWÄHRLEISTUNG DER MARKTGÄNGIGKEIT UND EIGNUNG FÜR EINEN BESTIMMTEN ZWECK, DIE HIERMIT AUSGESCHLOSSEN WERDEN. NETAPP ÜBERNIMMT KEINERLEI HAFTUNG FÜR DIREKTE, INDIREKTE, ZUFÄLLIGE, BESONDERE, BEISPIELHAFTE SCHÄDEN ODER FOLGESCHÄDEN (EINSCHLIESSLICH, JEDOCH NICHT BESCHRÄNKT AUF DIE BESCHAFFUNG VON ERSATZWAREN ODER -DIENSTLEISTUNGEN, NUTZUNGS-, DATEN- ODER GEWINNVERLUSTE ODER UNTERBRECHUNG DES GESCHÄFTSBETRIEBS), UNABHÄNGIG DAVON, WIE SIE VERURSACHT WURDEN UND AUF WELCHER HAFTUNGSTHEORIE SIE BERUHEN, OB AUS VERTRAGLICH FESTGELEGTER HAFTUNG, VERSCHULDENSUNABHÄNGIGER HAFTUNG ODER DELIKTSHAFTUNG (EINSCHLIESSLICH FAHRLÄSSIGKEIT ODER AUF ANDEREM WEGE), DIE IN IRGENDEINER WEISE AUS DER NUTZUNG DIESER SOFTWARE RESULTIEREN, SELBST WENN AUF DIE MÖGLICHKEIT DERARTIGER SCHÄDEN HINGEWIESEN WURDE.

NetApp behält sich das Recht vor, die hierin beschriebenen Produkte jederzeit und ohne Vorankündigung zu ändern. NetApp übernimmt keine Verantwortung oder Haftung, die sich aus der Verwendung der hier beschriebenen Produkte ergibt, es sei denn, NetApp hat dem ausdrücklich in schriftlicher Form zugestimmt. Die Verwendung oder der Erwerb dieses Produkts stellt keine Lizenzierung im Rahmen eines Patentrechts, Markenrechts oder eines anderen Rechts an geistigem Eigentum von NetApp dar.

Das in diesem Dokument beschriebene Produkt kann durch ein oder mehrere US-amerikanische Patente, ausländische Patente oder anhängige Patentanmeldungen geschützt sein.

ERLÄUTERUNG ZU "RESTRICTED RIGHTS": Nutzung, Vervielfältigung oder Offenlegung durch die US-Regierung unterliegt den Einschränkungen gemäß Unterabschnitt (b)(3) der Klausel "Rights in Technical Data – Noncommercial Items" in DFARS 252.227-7013 (Februar 2014) und FAR 52.227-19 (Dezember 2007).

Die hierin enthaltenen Daten beziehen sich auf ein kommerzielles Produkt und/oder einen kommerziellen Service (wie in FAR 2.101 definiert) und sind Eigentum von NetApp, Inc. Alle technischen Daten und die Computersoftware von NetApp, die unter diesem Vertrag bereitgestellt werden, sind gewerblicher Natur und wurden ausschließlich unter Verwendung privater Mittel entwickelt. Die US-Regierung besitzt eine nicht ausschließliche, nicht übertragbare, nicht unterlizenzierbare, weltweite, limitierte unwiderrufliche Lizenz zur Nutzung der Daten nur in Verbindung mit und zur Unterstützung des Vertrags der US-Regierung, unter dem die Daten bereitgestellt wurden. Sofern in den vorliegenden Bedingungen nicht anders angegeben, dürfen die Daten ohne vorherige schriftliche Genehmigung von NetApp, Inc. nicht verwendet, offengelegt, vervielfältigt, geändert, aufgeführt oder angezeigt werden. Die Lizenzrechte der US-Regierung für das US-Verteidigungsministerium sind auf die in DFARS-Klausel 252.227-7015(b) (Februar 2014) genannten Rechte beschränkt.

# **Markeninformationen**

NETAPP, das NETAPP Logo und die unter [http://www.netapp.com/TM](http://www.netapp.com/TM\) aufgeführten Marken sind Marken von NetApp, Inc. Andere Firmen und Produktnamen können Marken der jeweiligen Eigentümer sein.